## **Introduction to Bioinformatics Problem Set 3: Genome Sequencing**

- 1. Assemble a sequence with your bare hands! You are trying to determine the DNA sequence of a very (very) small plasmids, which you estimate by gel electrophoresis to be about 200 nt. You have made a shotgun library of the miniplasmid and have generated reads of about 20 nt each (you must be using a very early technology!). Your objective now is to assemble those reads into the full sequence.
  - a. Take a look at the sequences you will assemble. Within CyanoBIKE, click on the **FILES** menu, then on **Shared-files**, and then locate and click on a file called mini-plasmid-reads.txt. This file is in what is called FastA format, each read consisting of a one-line label preceded by ">" and then the DNA sequence. Approximately how many reads are there? Write down the label and the sequence of the first read.
  - b. Return to BioBIKE and load the sequences you will assemble. Bring down **READ** (used to read from files) from the INPUT-OUTPUT menu.
    - The file-name is "mini-plasmid-reads.txt" (be sure to include quotation marks)
    - It is in the SHARED subdirectory (choose the SHARED flag from Options)
    - It is in FastA format (chose the FASTA flag from Options)
    - Execute, and don't be alarmed by the format of the result.

Can you find the label and the sequence of the first read?

- c. **DEFINE** a variable (perhaps something like reads) as the contents of the file you read. Bring down a **DEFINE** box from the DEFINITION menu, type reads into the *var* box (and close the box, of course), and then choose one of the following methods, any of which should work:
  - i. Drag the entire **READ** function you just executed into the *value* box of **DEFINE**. Then execute the **DEFINE** box.
  - ii. OR... Drag the result from Q1.b into the *value* box of **DEFINE**. Then execute the **DEFINE** box.
  - iii. OR... Copy the entire **READ** function, using the Copy function on the Action Menu (green wedge) to the upper left of **READ** and paste it into the *value* box of **DEFINE**, using the Paste function on the Action Menu of the *value* box).
  - iv. OR... Copy the box containing the result obtained from the **READ** function (in the Result Pane), using the Copy function on the Action Menu (green wedge) of the result and paste it into the *value* box of **DEFINE**.
  - v. OR... Click the *value* box of **DEFINE**, type \*, press Enter, and execute the **DEFINE** box. The asterisk (\*) represents the last result in the Result Pane.
  - vi. OR... Click the *value* box of **DEFINE**, and bring down the function **PREVIOUS-RESULT** from either the ALL menu or OTHER-COMMANDS menu.
- d. Make a first-pass assembly of the reads, using **ALIGNMENT-OF** reads to find overlaps (you can locate the function on the STRING/SEQUENCE menu, Bioinformatics Tools submenu).

- e. Those spaces every 10 nucleotides make it easier to read large sequences, but they will be a nuisance here. Get rid of them by selecting the GROUP-LENGTH option in the **ALIGNMENT-OF** function, and enter a large number for the group-length (or enter 0 if you like). Then reexecute the function.
- f. ALIGNMENT-OF was not designed to assemble reads, and it isn't very good at it. Copy the results into your favorite word processor, and continue the assembly by hand. Warning! It's easy to just sit and stare blankly at the sequences. If you find yourself making little progress, step back and ask yourself what kinds of overlaps are you trying to find. Then devise a systematic approach towards finding them, making use of the search capabilities of the word processor.
- g. Did you get a complete plasmid sequence from these reads? Probably not. Why so many separate pieces?
- h. Investigate **INVERSION-OF** (found in the STRING-SEQUENCES menu, String-production submenu. Bring down the function, and click on Help (in the green action arrow menu). Then click on Full Documentation. From the examples, do you understand what **INVERSION-OF** does? Try it out. Put in a sequence (in quotes of course) into the argument hole, predict what it should produce, and see if you're right.
- i. Why would **INVERSION-OF** be useful in analyzing reads? Which strand of a genome being sequenced gets read by sequencing reactions?
- j. Use **INVERSION-OF** to produce the opposite strands of all your reads. Then align as before the **JOIN**ed reads and inverted reads. Copy the alignment into a word processor and join together as many reads as possible. Of course you should speed up the process by using the knowledge gained from step **1.E**.
- k. How many contigs do you get now, and how do you interpret them?
- 1. What fraction of the plasmid have you covered with your assembled reads? Use in the calculation the total number of nucleotides in your contigs and orphan reads.
- m. In what ways was the process you went through to assemble the reads similar to the process used to assemble the *Drosophila* genome. In what ways did the latter process differ from yours?
- 2. Reconsider Problem 1, looking at the data as a whole.
  - a. How many reads are there? (You might use **COUNT-OF** on the variable you defined in Problem 1.C)
  - b. How many nucleotides are there in the reads? (You might get a **SUM-OF** the **LENGTHS-OF** the reads)
  - c. What is the average read length?
  - d. What is the calculated *coverage* of the mini-plasmid?
  - e. What fraction of the plasmid do you expect is represented by the reads? This is a very common type of question in bioinformatics but not at all easy to answer the first time you encounter it. So let me break it down.

- i. The fraction of the plasmid that you expect is represented by the reads is equal to 100% minus what? (just the obvious... no need for deep thought here)
- ii. The fraction of the plasmid you expect is NOT represented by the reads is equal to the probability that a specific nucleotide is not found in any of the reads. This may be the most difficult connection to make, so let's dwell on this a bit. If the probability is 50% that the nucleotide at coordinate 29 is not found in any read and (since there's nothing special about coordinate 29) 50% that *any* specific nucleotide is not found in any read, then on average, half of the nucleotides will be represented by the reads and half won't be. Draw pictures, visualize, but don't just accept the words. Get the idea into your head as a picture.
- iii. The probability that the nucleotide at coordinate 29 is not found in any read may be calculated from the probability that it isn't found in the first read AND that it isn't found in the second read AND ... all the way to the last read. How do you combine these probabilities? Are the reads independent of one another? If I told you that the nucleotide is not found in the first read, would you know any more than before as to whether it is found in the second read? If not, then they're independent. How do you combine independent probabilities to calculate a *joint* probability (i.e., the probability that all the events occur)?
- iv. What is the probability that coordinate 29 is not found in a particular read? Consider the read to have the length of an average read. What fraction of the entire miniplasmid is taken up by an average read? If I threw a dart at the plasmid, what is the probability that I would hit a nucleotide within an average read?
- v. If you were able to arrive at a number for 2.E.iv, then you can use that number to work backwards through steps iii → i and get the desired probability.

## 3. Find genes with your bare hands!

- a. Use **READING-FRAMES-OF** (in the GENES-PROTEINS menu, Translation submenu) to display the translation of the first 1500 nucleotides of the ss120 genome. Why are there six lines labeled "translation-frames"?
- b. Notice that there is a DNA sequence on the top line. What is it?
- c. Notice that there is a DNA sequence on the fourth line. What is that?
- d. What are the letters on the second line? How frequently do these letters occur relative to the DNA sequence? Why?
- e. What is the significance of the first letter, K, of the second line? How does it relate specifically to the letters of the DNA sequence? If you have a hypothesis, test it.
- f. What is the significance of the first letter, K, of the third line and the first letter, S, of the fourth line? How do they relate to the letters of the DNA sequence?
- g. What about the first letters, L, F, and A, of the fifth through seventh lines? If you have an idea, be sure to test it.
- h. Notice that there are some asterisks on the lines. What do they mean, and how do they relate to the DNA sequences?

i. Print out the results of **READING-FRAMES-OF** (or copy it into a word processor). With a highlighter (or highlighting within the word processor. Highlight every segment in a translation frame between asterisks. Use different colors for each line. I've started you off below:

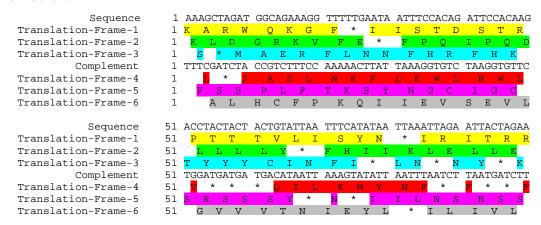

- j. What do you notice about the colored lines? What does this signify? Check your hypothesis through BioBIKE.
- 4. Find genes with someone else's bare hands!
  - a. Get the same sequence you used in Problem 3, with **DISPLAY-SEQUENCE-OF**. Choose the FastA option, so that the coordinates don't appear.
  - b. Copy the sequence (with or without the FastA header, it doesn't matter) and go to the following web site: <a href="http://exon.gatech.edu/GeneMark">http://exon.gatech.edu/GeneMark</a> GeneMark is a Gene-finding program developed by Mark Borodovsky. In brief, it analyzes sequences it's pretty sure are real genes, extracts features from these sequences and then asks whether anything in the sequences you supply match the set of extracted features. It also looks for start and stop codons.
    - i. Click on GeneMark.hmm in the gray bar to the right
    - ii. Click on GeneMark.hmm for prokaryotes
    - iii. Paste your sequence into the big white box
    - iv. In the species box, choose Prochlorococcus CCMP1375 (i.e. ss120)
    - v. At the bottom, click boxes for Generate PDF graphics (screen), Translate predicted genes into proteins, and Sequences of predicted genes
    - vi. Click Start GeneMark.hmm
  - c. Examine the section that appears, entitled Gene Prediction in Text Format. Did GeneMark consider the correct sequence? Check this. Is the length correct? Is the G+C content correct? The latter means the percent of G in the sequence plus the percent of C. You could do this as you have done similar things in the past with the COUNTS-OF function, but a simpler way is to use the GC-FRACTION function (STRINGS-SEQUENCES menu, String-analysis submenu).

- d. How many genes did GeneMark identify? Do they correspond to your idea (from Problem 3) of where they are?
- e. Check the first gene found by comparing the nucleotide or protein sequence predicted by GeneMark with the sequence you get from BioBIKE.
- f. Scroll back to the top of the page and click on View PDF Graphical Output. Scroll to the second page. How many lines of graphical output do you get? Why that number? Ignore the dotted red lines and focus on the solid black lines. The height of the line corresponds to the prediction by GeneMark that the region at that point has features typical of ss120 genes. Where are such regions? Why do they occur on lines 1 and 3?
- g. This method is a lot faster than highlighting reading frames, no?